## **Jak postupovat při zapomenutí/ztracení přihlašovacích údajů**

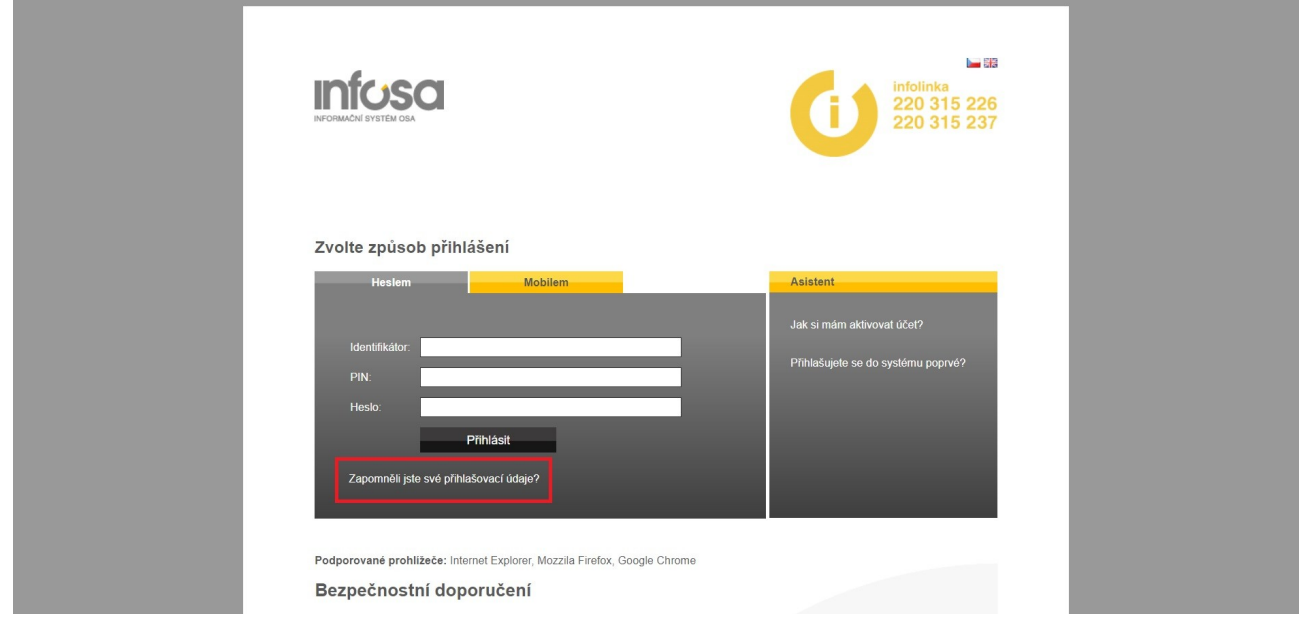

1. Na přihlašovací stránce kliknu na Zapomněli jste své přihlašovací údaje.

2. Zobrazí se mi okno, kde vyplním svoji e-mailovou adresu a kliknu na tlačítko Odeslat.

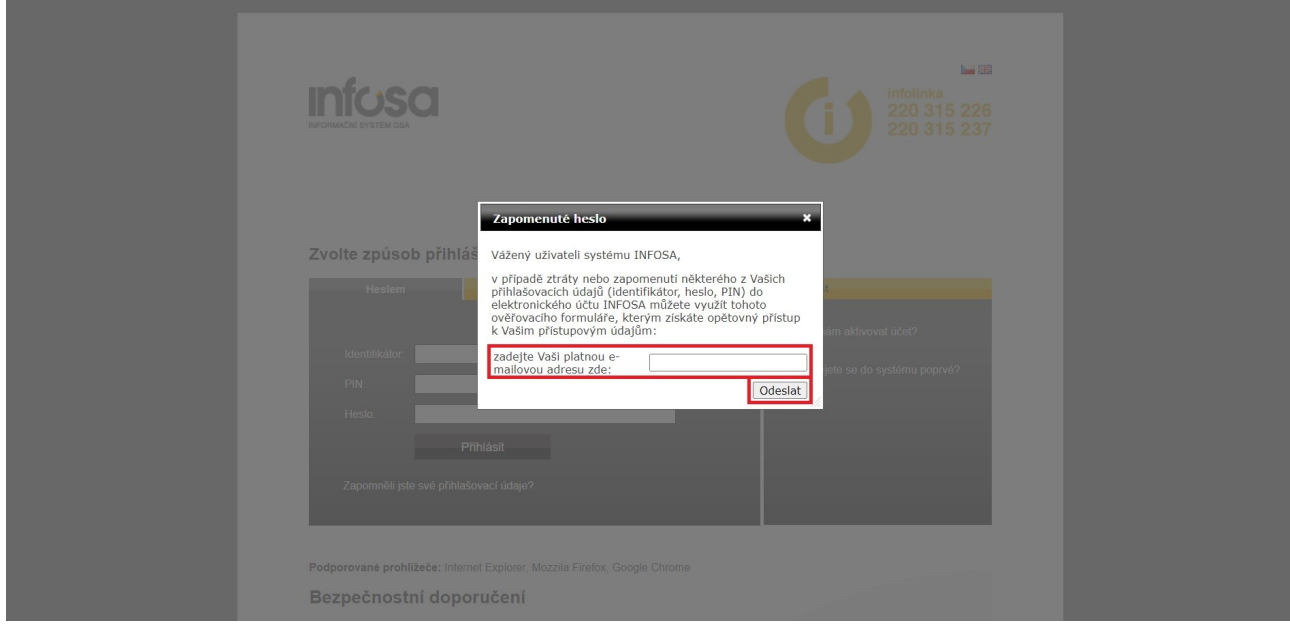

3. Zobrazí se mi okno s informací, že nové údaje mi byly zaslány formou SMS na telefonní číslo.

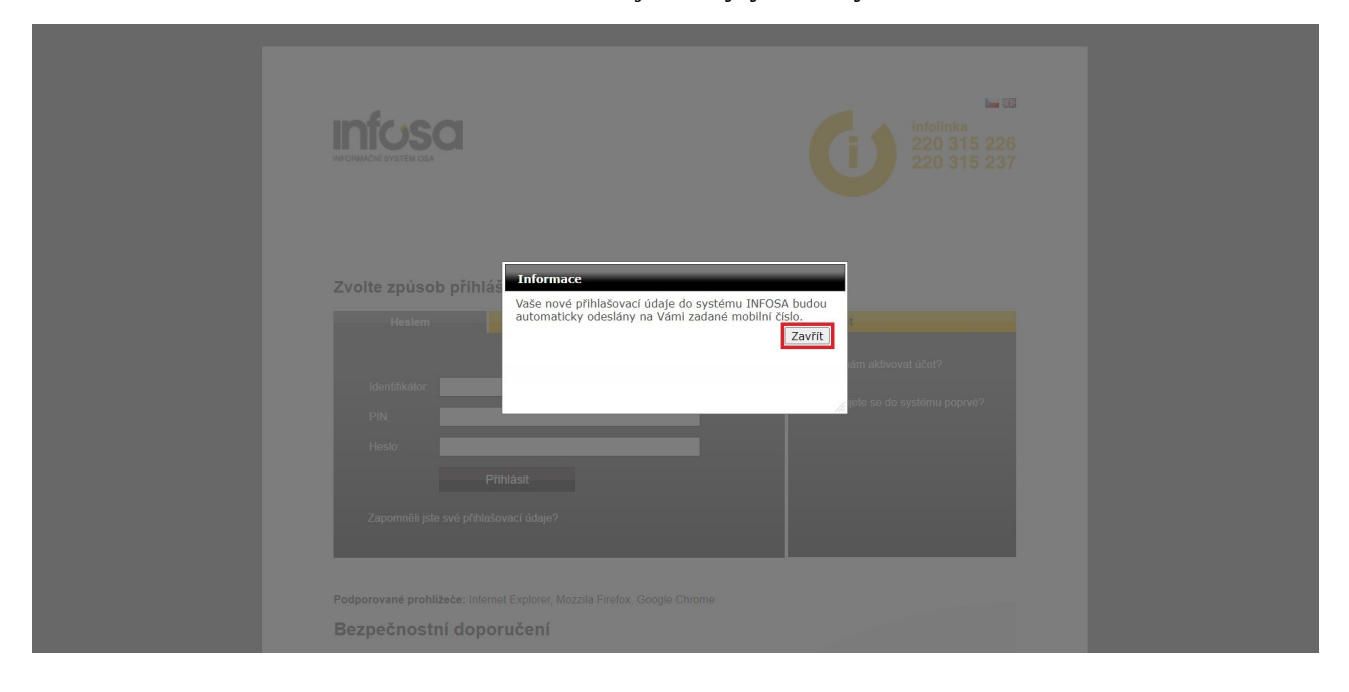

4. Na přihlašovací stránce vyplním údaje, které mi přišly v SMS, a následně kliknu na tlačítko Přihlásit.

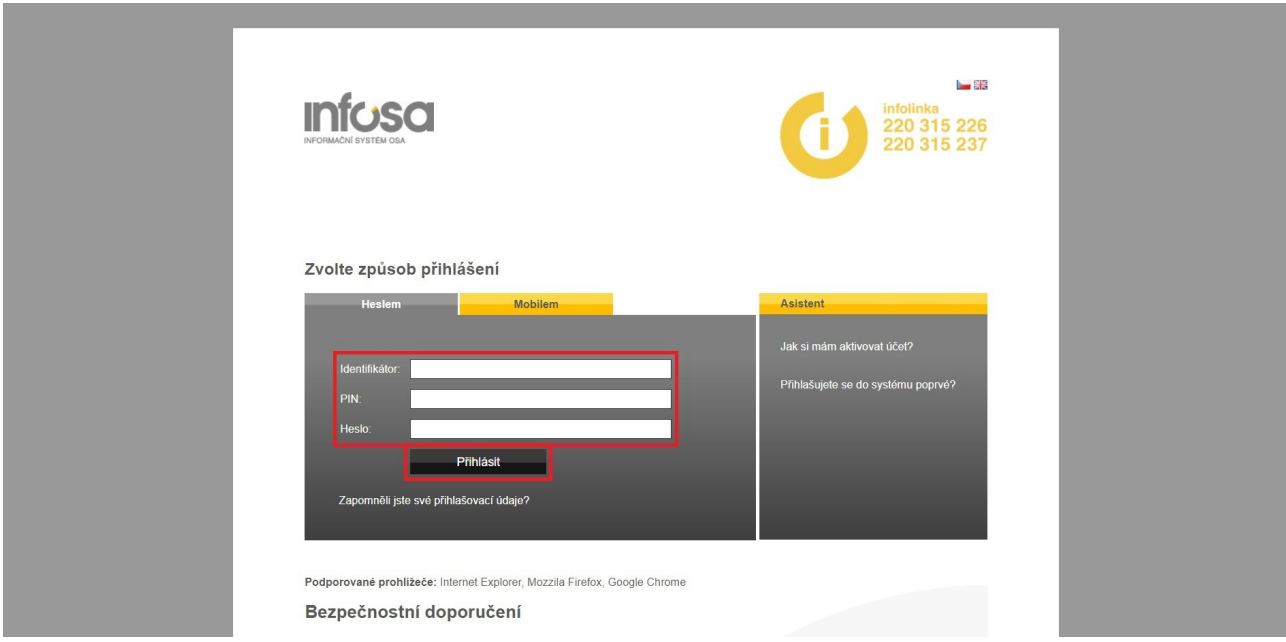

5. Zobrazí se mi stránka s informacemi, kterými kroky musím projít pro nastavení nových přihlašovacích údajů. Po přečtení informací kliknu na tlačítko Další.

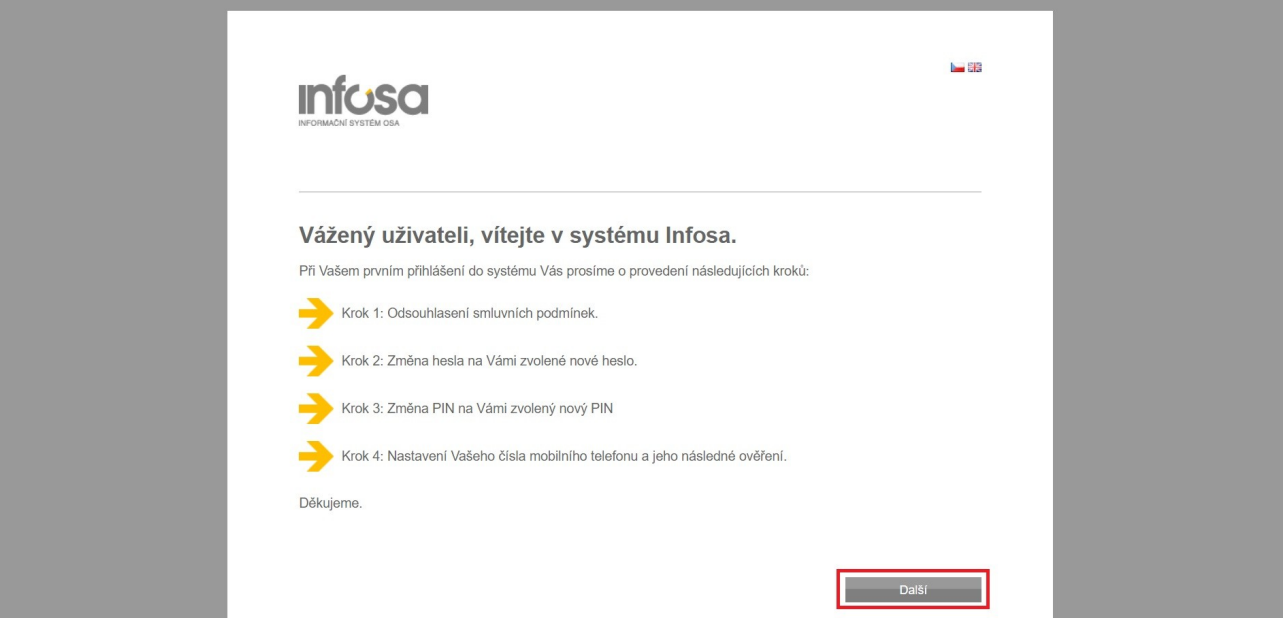

6. Zobrazí se mi Krok 1 – Odsouhlasení smluvních podmínek pro užívání systému Infosa. Po přečtení podmínek kliknu na tlačítko Souhlasím.

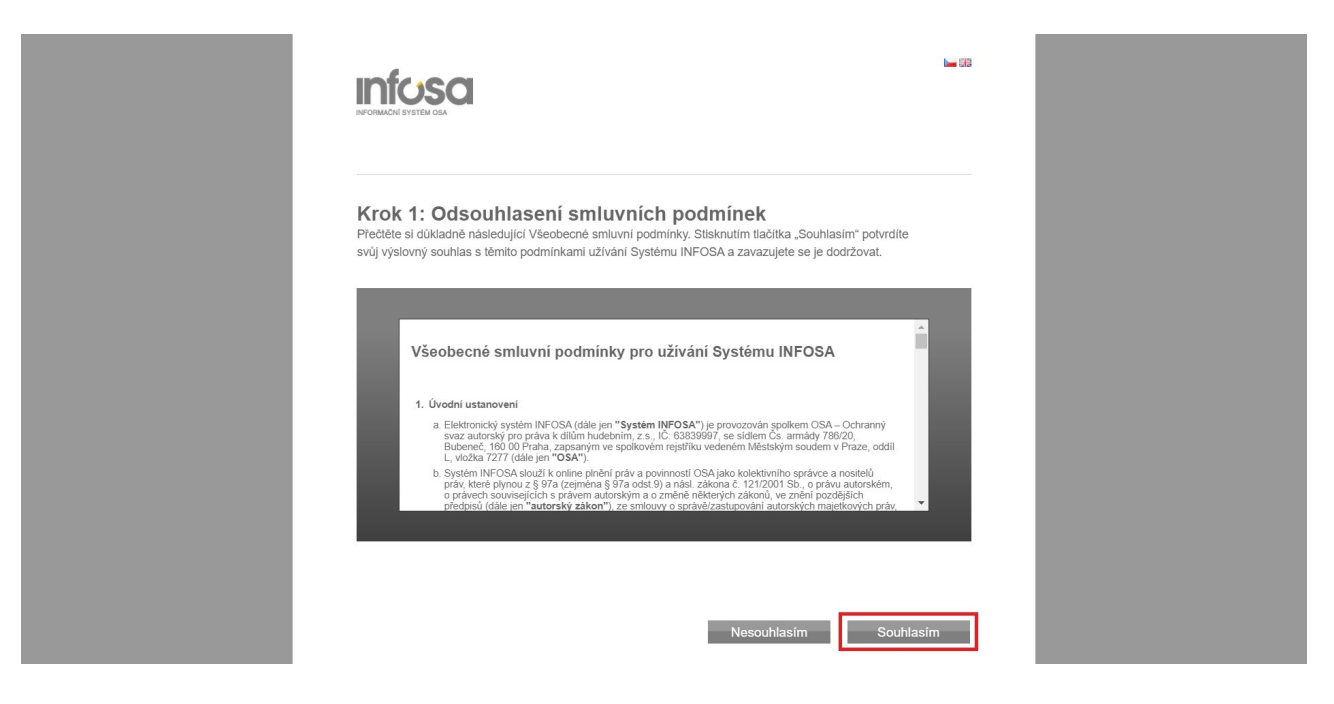

7. Zobrazí se mi Krok 2 – Změna hesla. Vymyslím si nové heslo (minimálně 8 znaků, heslo musí obsahovat alespoň jedno písmeno, jedno číslo a jeden speciální znak). Nové heslo vyplním do dvou označených polí. Pak kliknu na tlačítko Další.

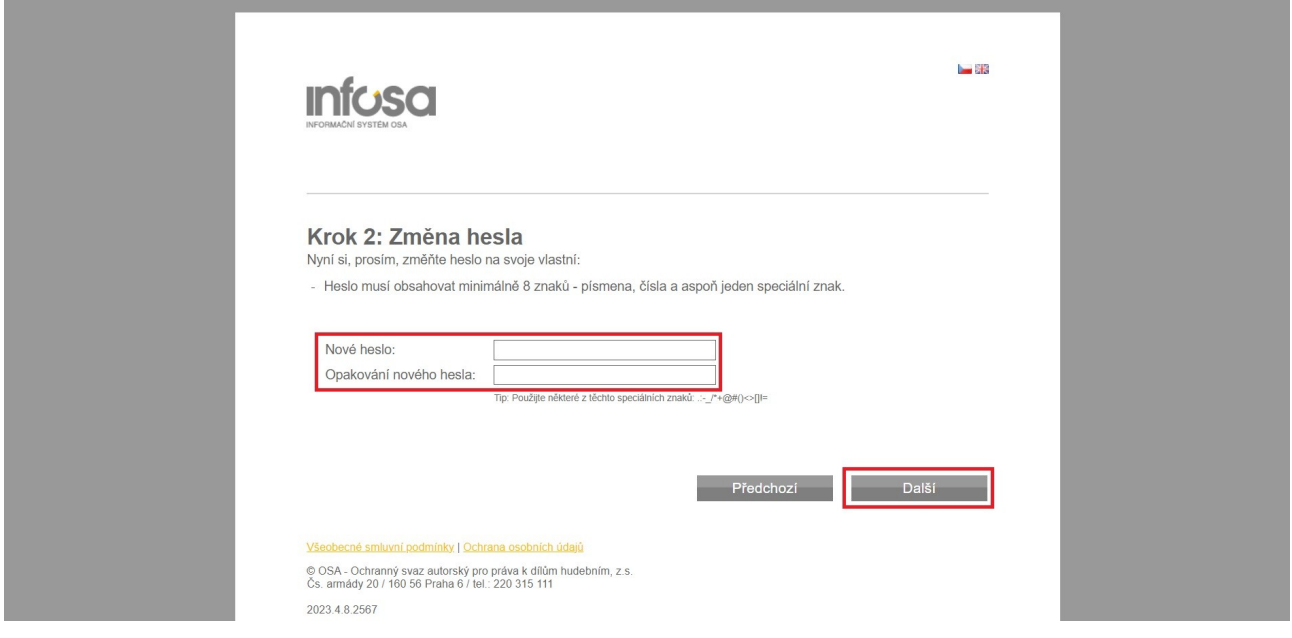

8. Zobrazí se mi Krok 3 – Změna PIN. Vymyslím si nový PIN (kombinace čtyř čísel). Nový PIN vyplním do dvou označených polí. Pak kliknu na tlačítko Další.

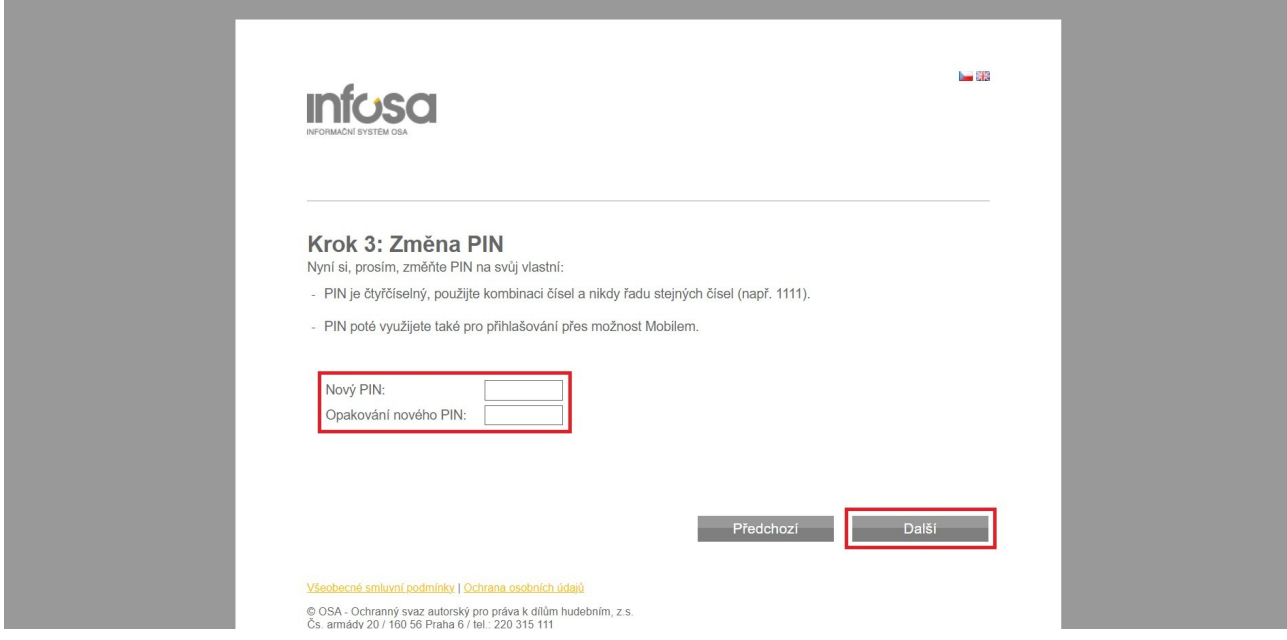

9. Zobrazí se mi Krok 4 – Nastavení čísla mobilního telefonu. Vyplním svoje telefonní číslo do označeného pole. Kliknu na tlačítko Ověřit.

۰

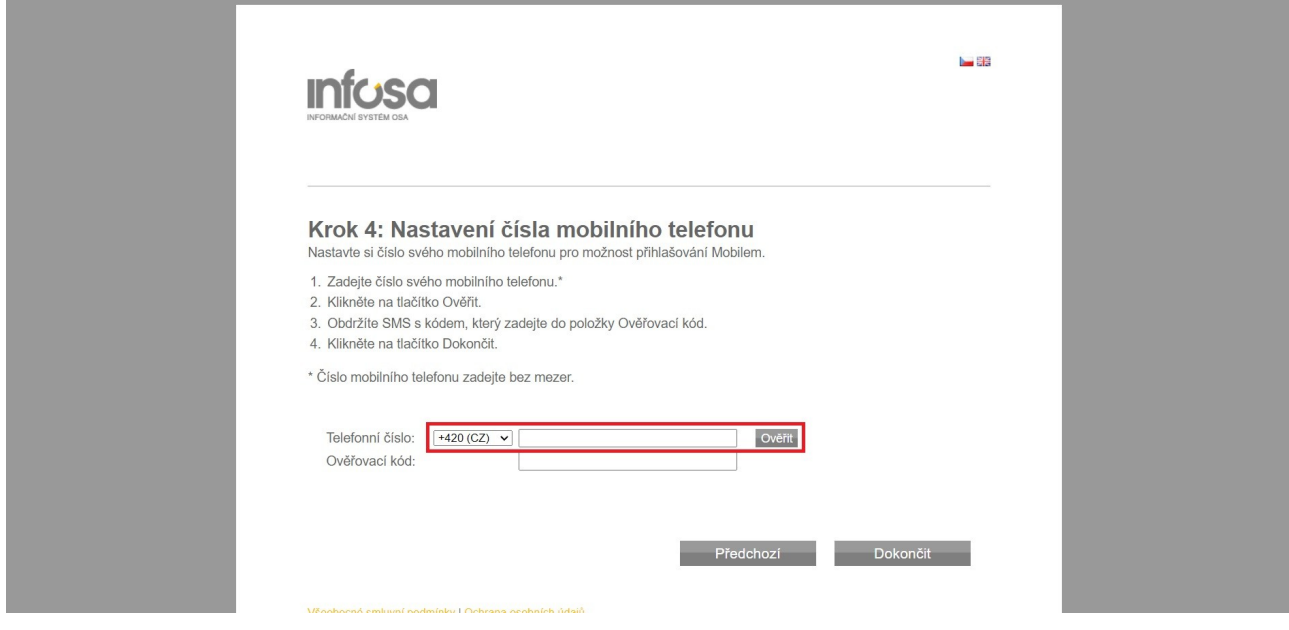

10. Na moje telefonní číslo mi přijde SMS s ověřovacím kódem. Ten zadám do označeného pole. Pak kliknu na tlačítko Dokončit. Obratem mi přijde SMS s informací, že jsem dokončil\*a první přihlášení a že nové heslo a PIN byly úspěšně aktivovány.

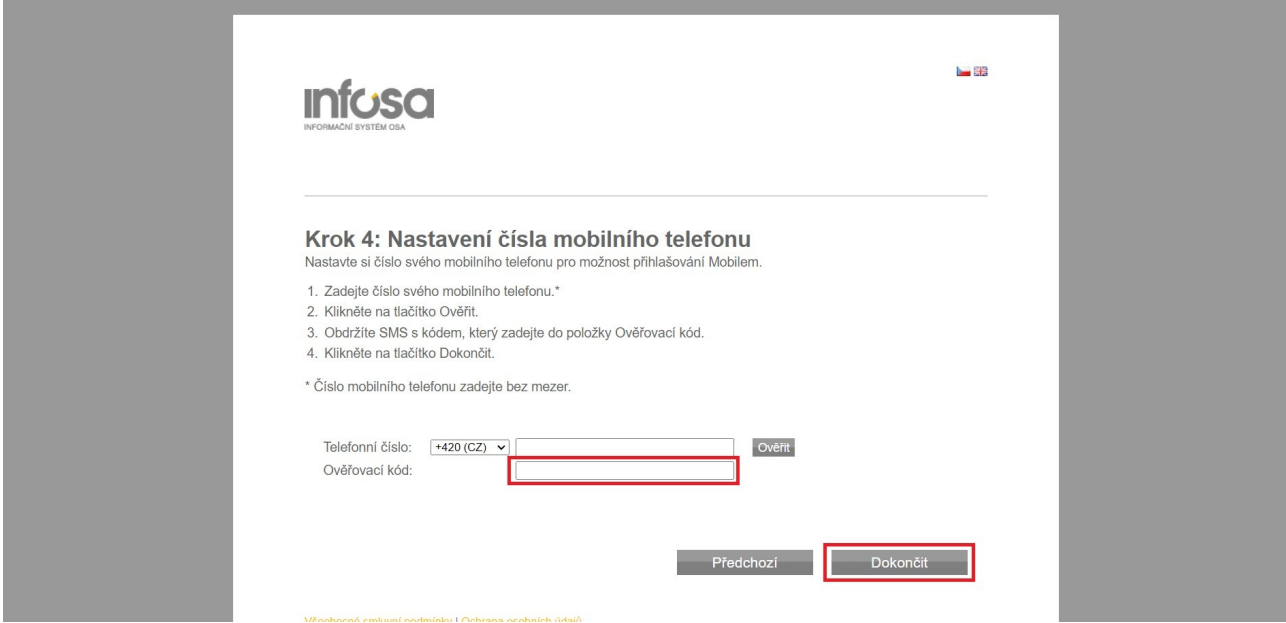

11. Zobrazí se mi přihlašovací stránka. Nyní se můžu konečně přihlásit do Infosy. Nejdřív zadám identifikátor. Najdu ho v SMS zprávě s posledními instrukcemi k přihlášení (identifikátor se nemění). Místo číselného identifikátoru také můžu zadat svoji e-mailovou adresu. Potom zadám nový PIN a nové heslo, které jsem si nastavil\*a v uplynulých krocích. Pak kliknu na tlačítko Přihlásit.

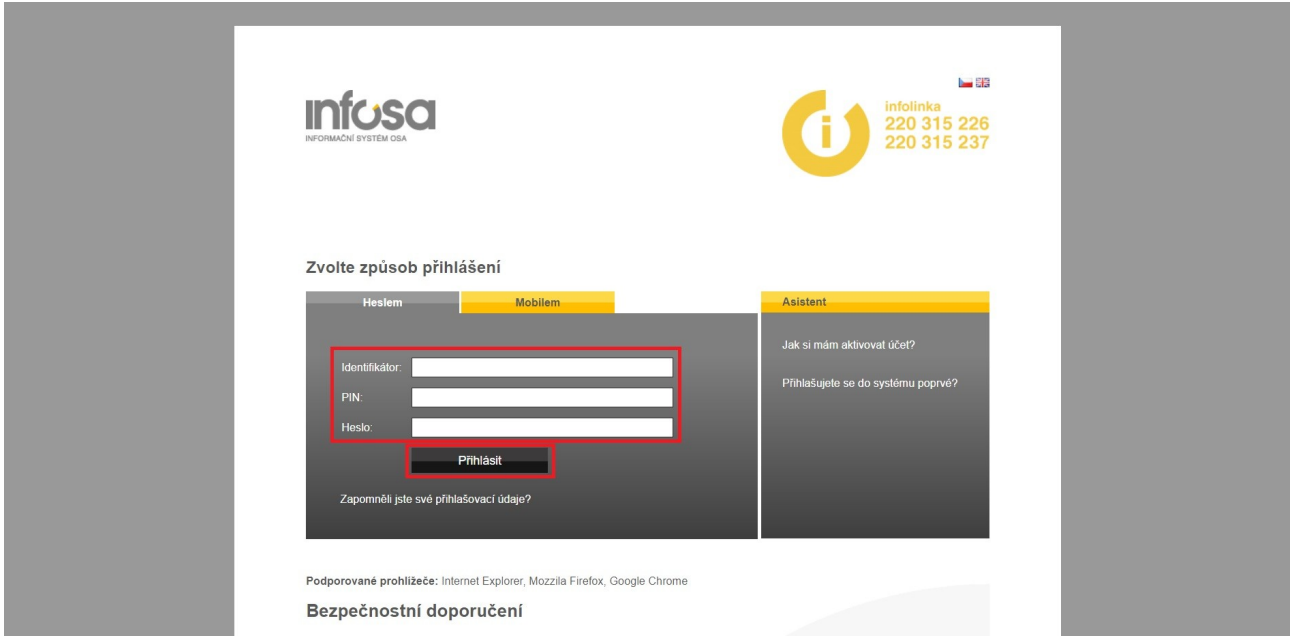

12. Po úspěšném přihlášení se ocitnu na úvodní stránce v systému Infosa.

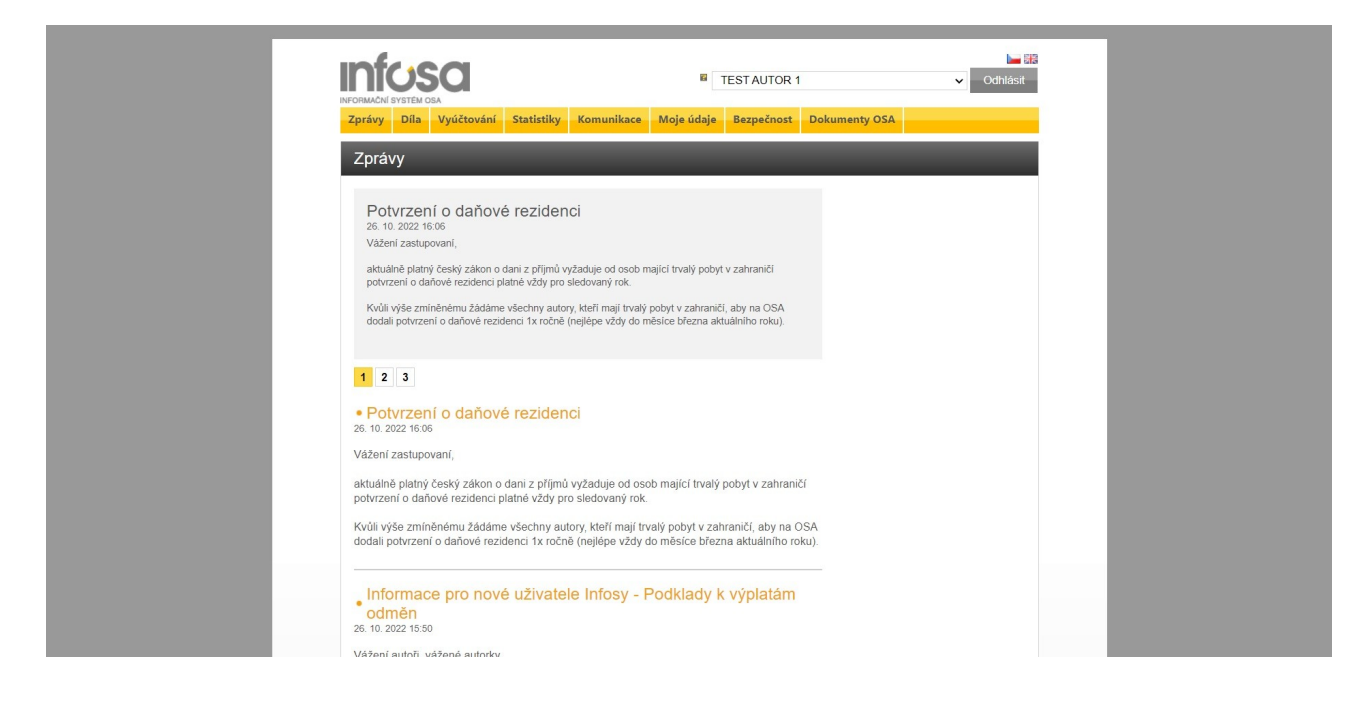